AGRUPAMENTO DE ESCOLAS COELHO E CASTRO

CURSO PROFISSIONAL DE TÉCNICO DE TURISMO

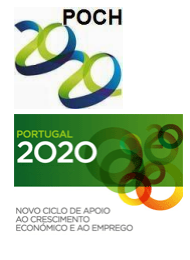

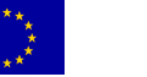

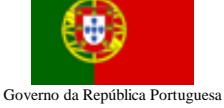

UNIÃO EUROPEIA<br>Fundo Social Europeu FICHA Nº2

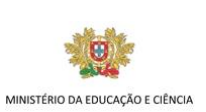

TECNOLOGIAS DA INFORMAÇÃO E COMUNICAÇÃO

## **Objectivos a aprender:**

Formatação de texto; Formatação de fundo da página; Alinhamento de parágrafos.

 $\overline{1}$ 

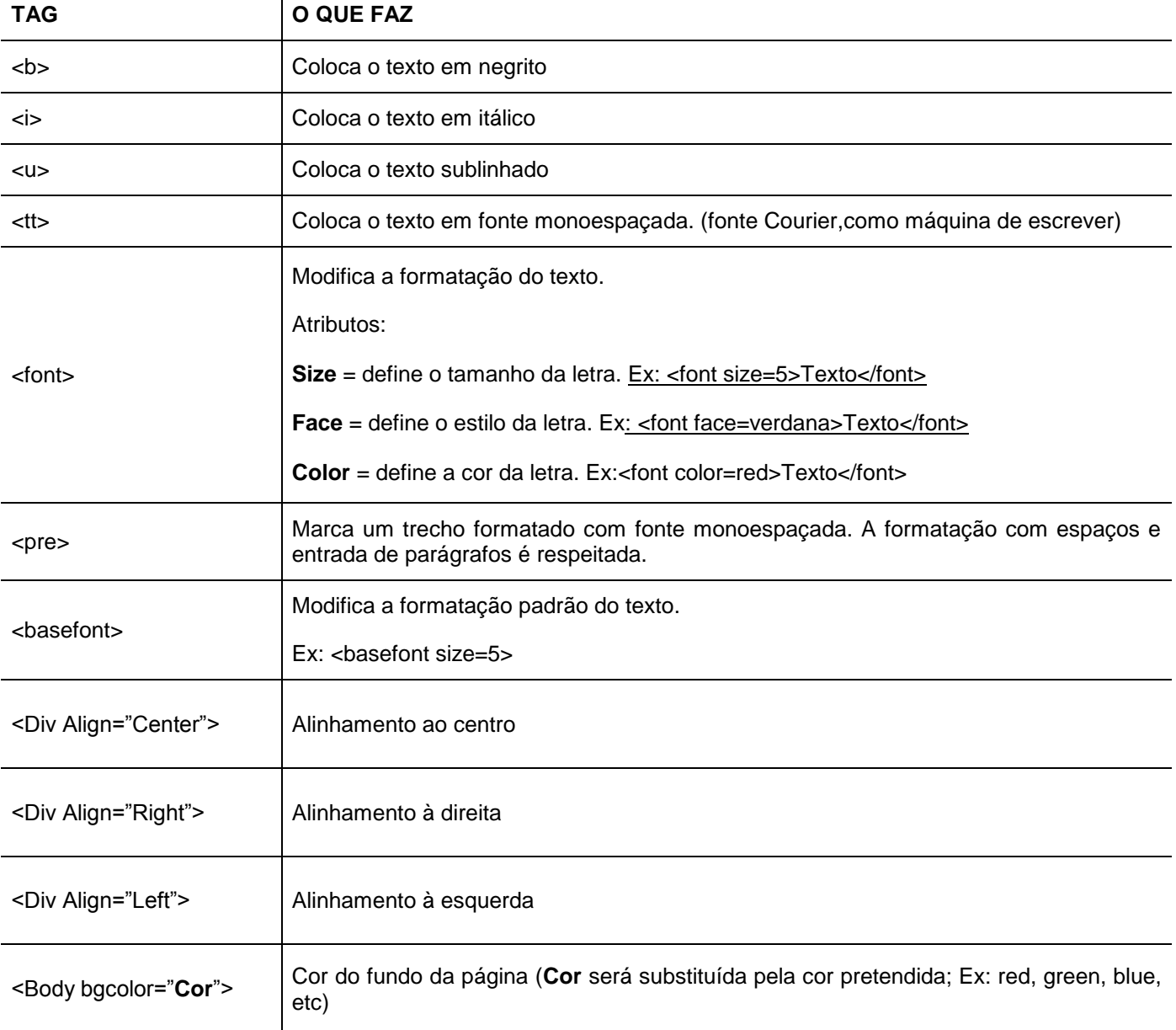

- 1- Abrir um editor de texto (Bloco de Notas)
- 2- Crie uma página com o título "Formatar estilos".
- 3- No corpo da página:

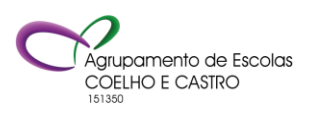

AGRUPAMENTO DE ESCOLAS COELHO E CASTRO

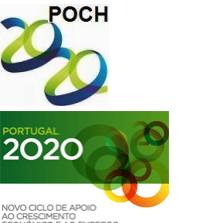

CURSO PROFISSIONAL DE TÉCNICO DE TURISMO

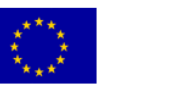

UNIÃO EUROPEIA Fundo Social Europeu

FICHA Nº2

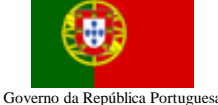

TECNOLOGIAS DA INFORMAÇÃO E COMUNICAÇÃO

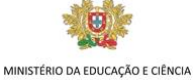

3.1- Escreva centrado a frase "Mudar o Estilo dos Caracteres".

3.2- Inicie um parágrafo.

3.3- Escreva em negrito e alinhado à direita a frase "Esta frase está em negrito e alinhada à direita".

3.4- Mude de linha.

3.5 Escreva em itálico a frase "Texto escrito em itálico".

3.6- Mude de linha.

3.7- Escreva em sublinhado a frase "Frase sublinhada".

3.8- Mude de linha.

3.9- Escreva em texto monoespaçado a frase "Texto monoespaçado". Mude de linha.

3.10-Escreva em vermelho a frase "Texto formatado de cor vermelha". Mude de linha.

3.11-Escreva com tamanho 5 a frase "Texto com letra de tamanho 5".

3.12- Mude de linha.

3.13- Escreva com letra de fonte verdana a frase "Formatação de texto com tipo de letra Verdana".

3.14- Digite o texto respeitando os espaços e os parágrafos, conforme o exemplo:

```
Estamos a progredir
em HTML.<br>Este tag permite que todos
                                os espaços feitos no código fonte sejam
respeitados.
```
3.15- Digite o texto "Actividade 2" com letra Algerian, tamanho 5, de cor azul e centrado

3.16- Formate a cor de fundo da página para verde.

4- Guarde com o nome **Ficha2.htm**.

5- Visualize num browser à sua escolha.

**Bom trabalho! O professor: Jorge Correia**

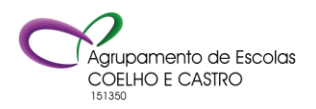